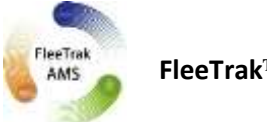

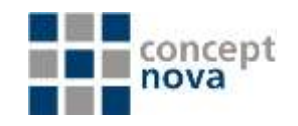

## **Monitoring**

# How to Track Units on Map

To locate a unit on the map, click on its name in the work list. The map will be centered by this unit.

Only units checked in the first column of the work list are shown on the map. To display all units from the work list, mark a check box in the left top corner of the list. Remove this checkbox to remove unit icons from the map.

Units are seen on the map if they get into view according to the current map position. You can move and zoom the map according to your needs.

However, if the option Show unit icons at map borders is selected in User Settings, in case a unit gets out of view, its icon is displayed by map border. Click on the icon to move to the unit on the map.

It is possible to watch a unit constantly. For this, enable the option Watch unit on map against a necessary unit in the corresponding column () of the Monitoring panel. Units marked in this column are always seen on the map. If such a unit gets out of view, the map automatically centers at this unit each time when a new message comes.

### **Tracking on Mini map**

You can use minimap for tracking. This is an additional small window which opens in the right bottom corner of the map. Only one unit can be displayed on this map. Position and scale of the mini map can be different from the main map. So, you can simultaneously track a unit on the mini map and manipulate the main map in different ways - track other units, create Geofences, generate reports, etc. At that, the selected unit is always in sight on the minimap, and its position is refreshed automatically with each new message.

To open the minimap, click the special button at the bottom of the window. The minimap has three modes and three functions correspondingly:

- navigation through the main map,  $\mathbf{1}$ .
- tracking a unit on minimap,  $\overline{2}$
- tracking a unit in 3D mode on Google Street View.  $\overline{3}$ .

The first (navigational) function was described below. To track a unit on the minimap, click on it on the main map. The minimap itself can be open before or after clicking on a unit.

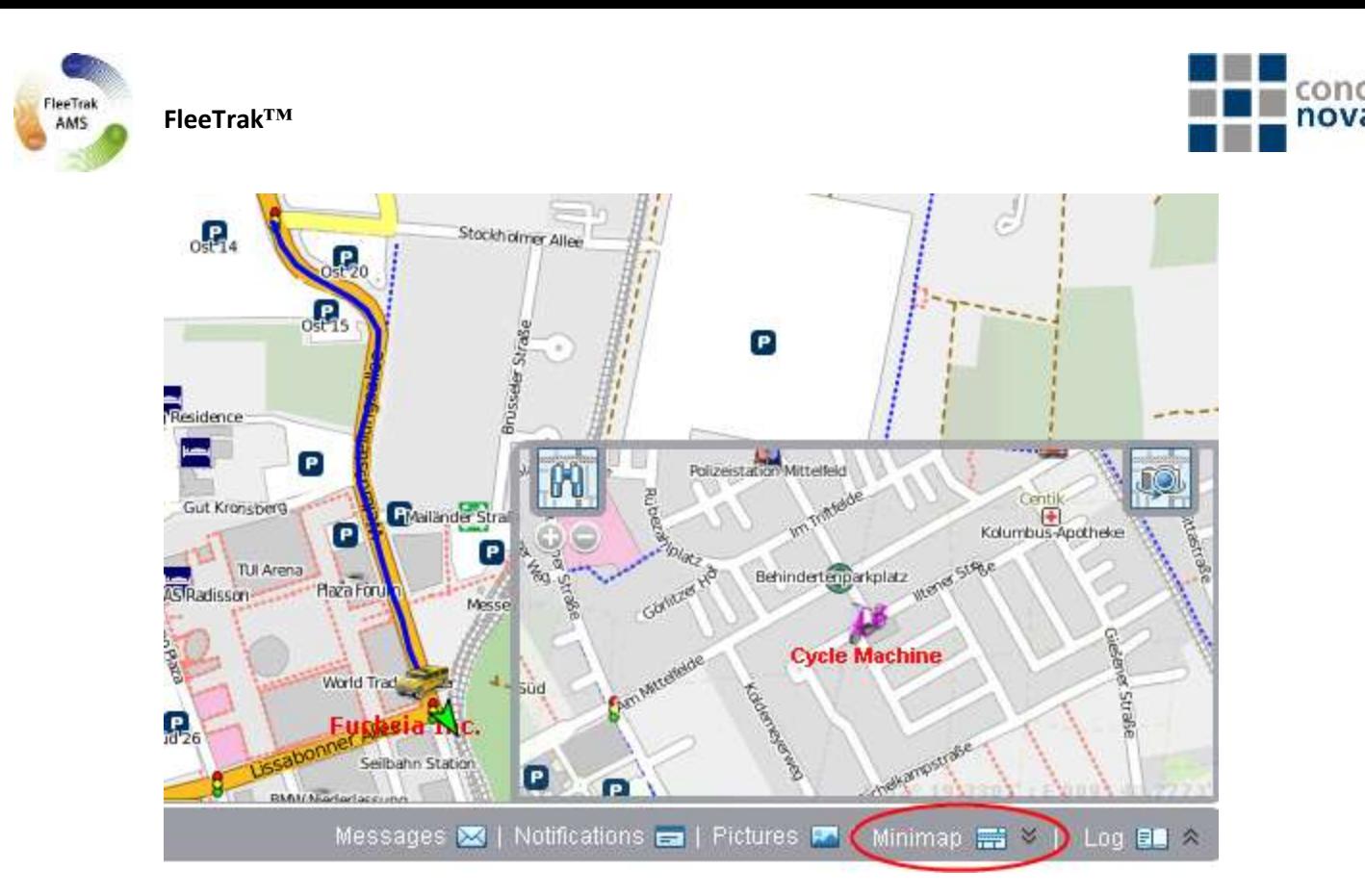

In the tracking mode, the minimap cannot be moved – it is centered automatically by unit last location. However, you can adjust the zoom level using +/-in the top left hand corner of the minimap. Above there is a button to switch between navigation and tracking modes.

The tracked unit must be checked in the first column of the work list in the Monitoring panel. Otherwise, if you disable this flag, the unit will disappear both from the main map and from the minimap, and the minimap will automatically switch to the navigational mode.

On the minimap a unit is represented by its icon and its name (or driver's name). Motion state signs, trace from last messages, and sensor-based colors are not available. If you hover the mouse cursor over the unit, you can see unit info tip with the newest information about the unit. If you click on a unit in the minimap, the main map is centered to this unit too.

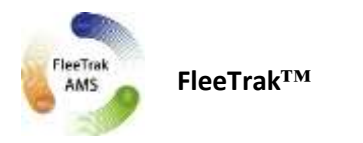

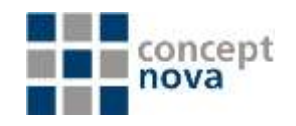

#### How to send SMS messages

SMS messages can be sent to drivers, units, and to any phone number. SMS dialog is accessible in Monitoring, Units, and Drivers panels as well as in the ground panel of the FleeTrak Monitor.

The buttons will not be displayed if the current user does not have enough rights to send SMS messages.

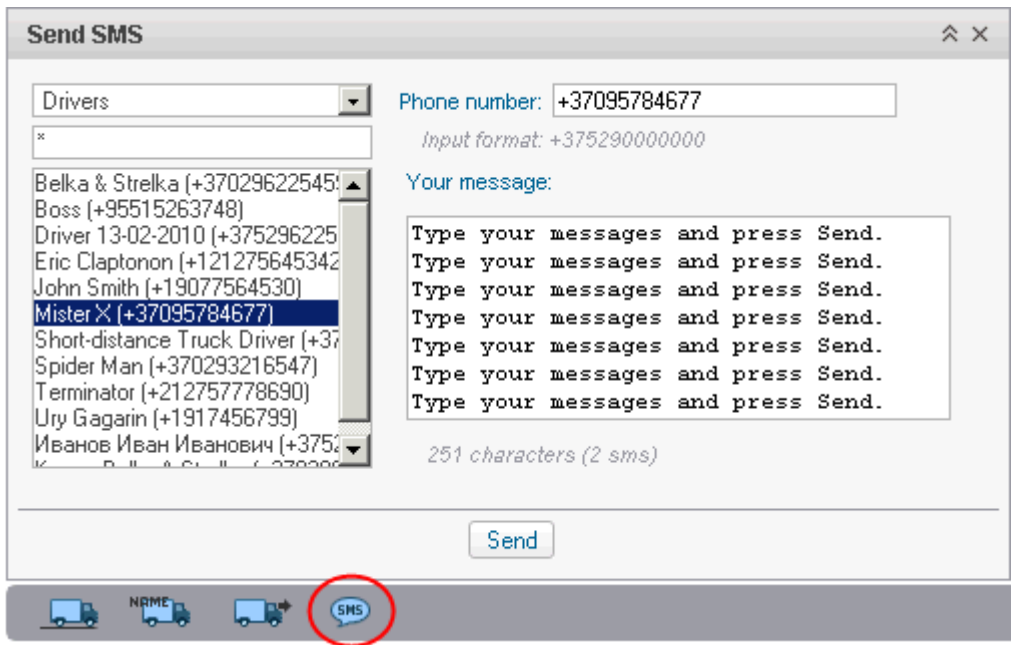

In the dropdown list of Drivers/Units select addressee. Below there will be displayed the list of objects of the selected type which have phone number in their properties. Phone number is displayed in brackets after object's name. To quickly find a needed object on the list, use the dynamic filter.

On the right of the dialog the phone number of the selected element is displayed. It is taken from the object's properties. However, you can input any other number in international format.

As you type your message, below you can see the number of symbols used and the number of SMS messages which are needed to send your message. Remember that letters of the Latin alphabet are optimal.

After you have typed the text, Click the Send button. After that, in the dialog as well as in the log there will be a record about how successful the operation has been. A driver can send SMS to a dispatcher from his phone. This phone number must be indicated in driver's properties. Drivers' messages appear in the log and popup in a special

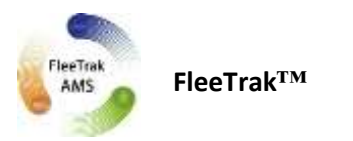

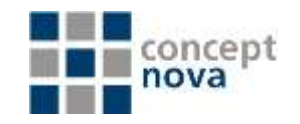

window (the same as for drivers' messages sent from a device in the form of a command). Besides, if there are unread messages, a blue envelope will blink in the bottom panel. To reply to an SMS, click on the SMS button against the message.

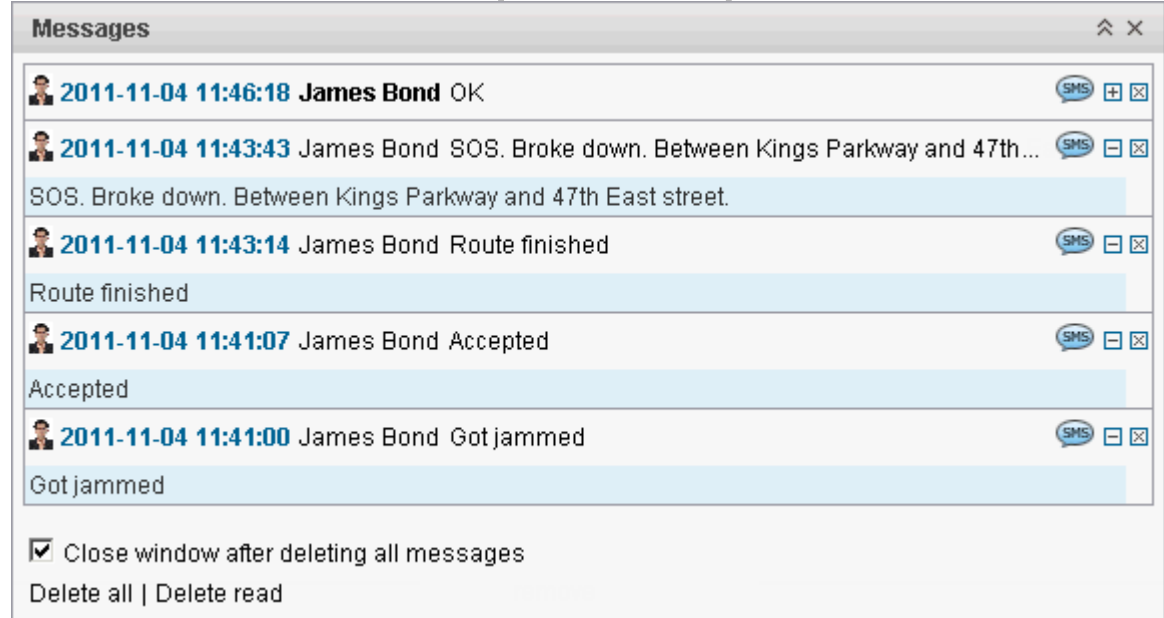

If you have the Advanced Reports module in your package, SMS chat of a dispatcher with a driver can be shown in a special table called SMS.

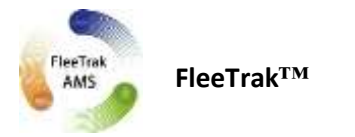

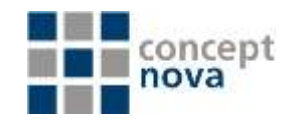

## How to Send Pictures with Message

If the equipment (Unit) supports such a possibility, units can send pictures together with messages. Pictures can be viewed in the Messages Mode as well as in the Monitoring panel.

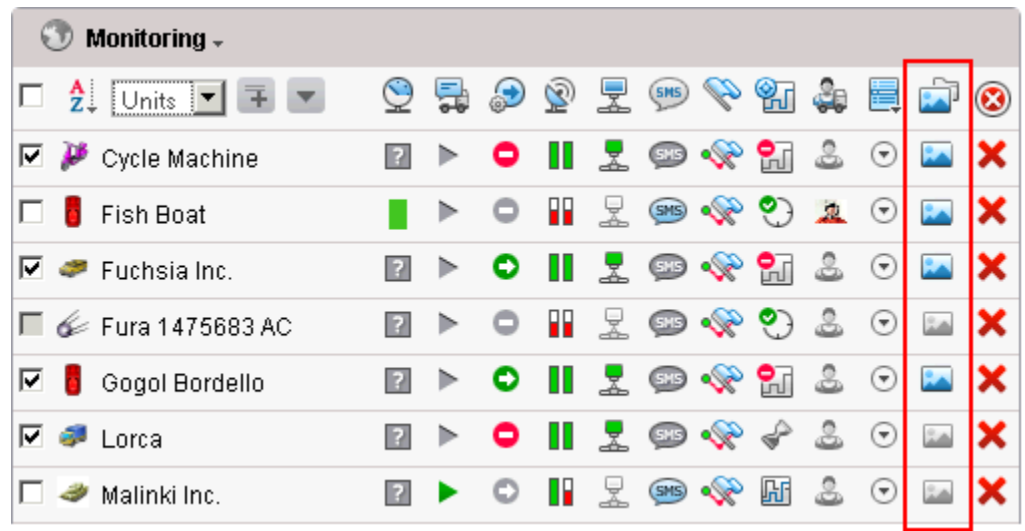

After Clicking the picture icon above, picture viewer will be displayed. You can view all the pictures received during the current session as well as the latest picture received before you logged in.

The above mentioned way is to view pictures of a certain unit. To view last pictures of all units, click the pictures button at the bottom of the screen.

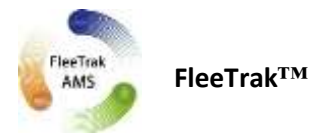

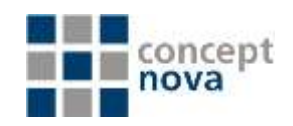

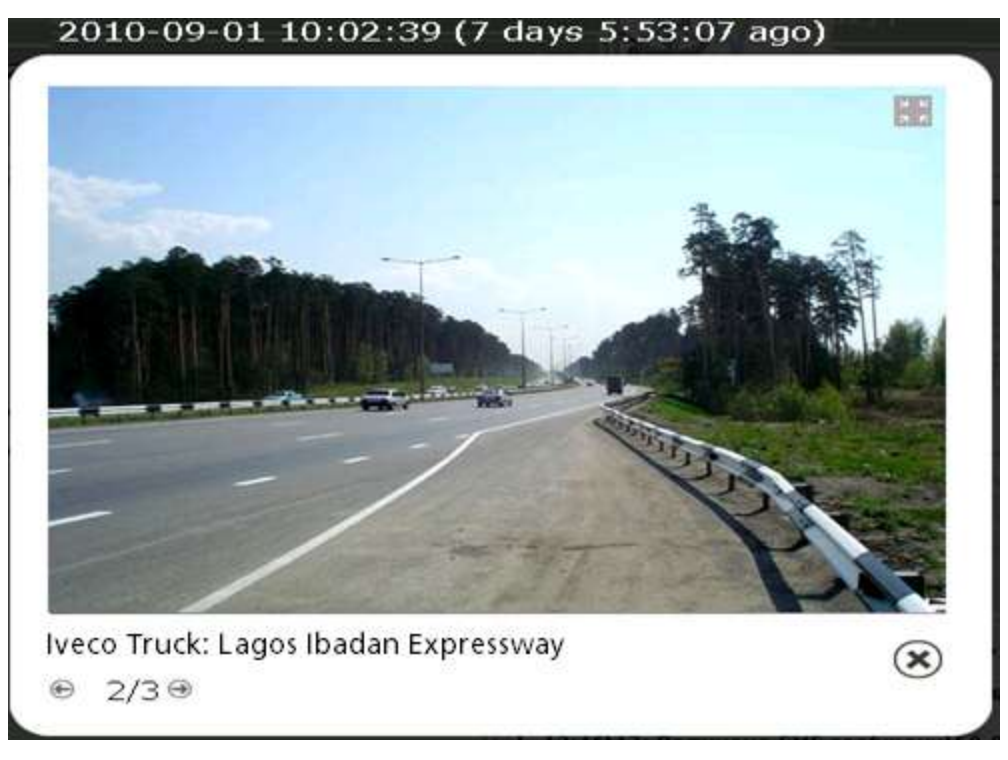

To move between images, use arrows. Between them you can see the number of the pictures viewed and the number of available images. Pictures are sorted according to the time they come to the server.

Above each picture, there is its date and time. Under each picture you can see a unit name and address information from the message.

Some pictures can be enlarged with a special button in the right top corner. To close a picture viewer, use the X button in the right bottom corner.

All images received from units can be observed in reports.

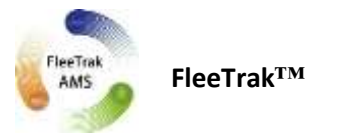

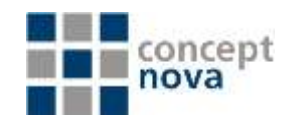

## **Icon Explanation**

The list of all icons which can be found in the Monitoring panel is presented below. Depending on your individual needs you can hide or show certain columns in the dialog User Settings => Monitoring Panel.

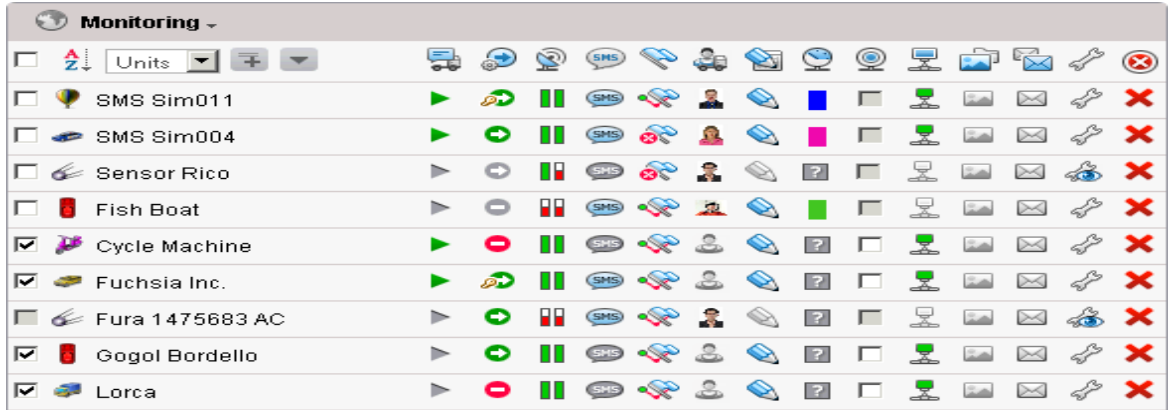

All icons can be divided into two groups:

- 1. Operational: icons-buttons, if clicked they allow to perform an action over a unit (such as event registration, command execution, messages query, track building, properties editing, removal from the work list, etc.). Further instructions can be found in appropriate dialogs and panels which are invoked by these buttons.
- 2. Informational: icons which give information about unit current conditions (moving or stationary, sensor value, connection state, data accuracy, driver, etc.). Further information in such cases can be found in tooltips. To read a tooltip, put a mouse pointer over a chosen icon.

Icons at the head of the table are also applicable. In many cases they allow to sort items on the list according to a condition: for instance, moving units at the top, stationary units at the bottom.

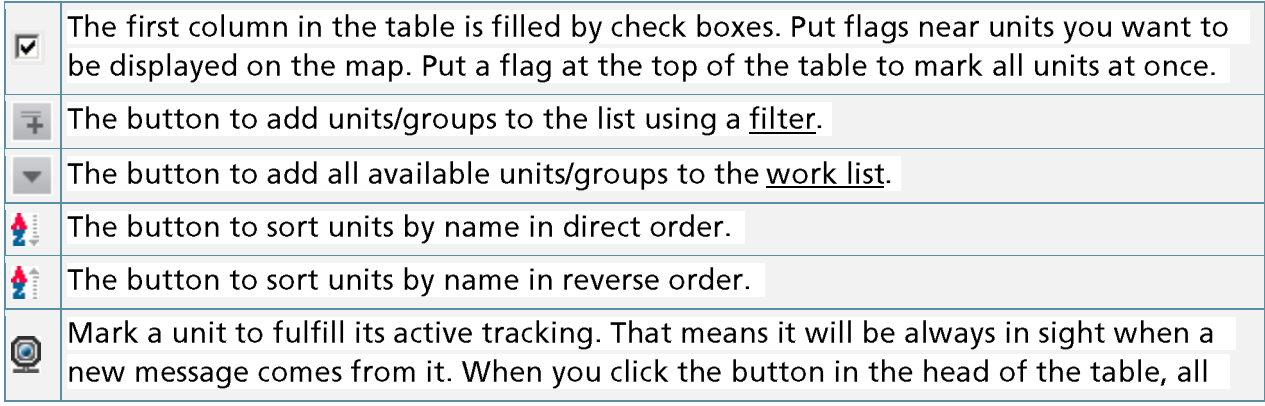

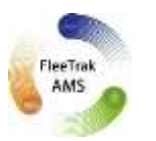

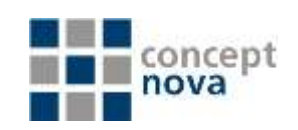

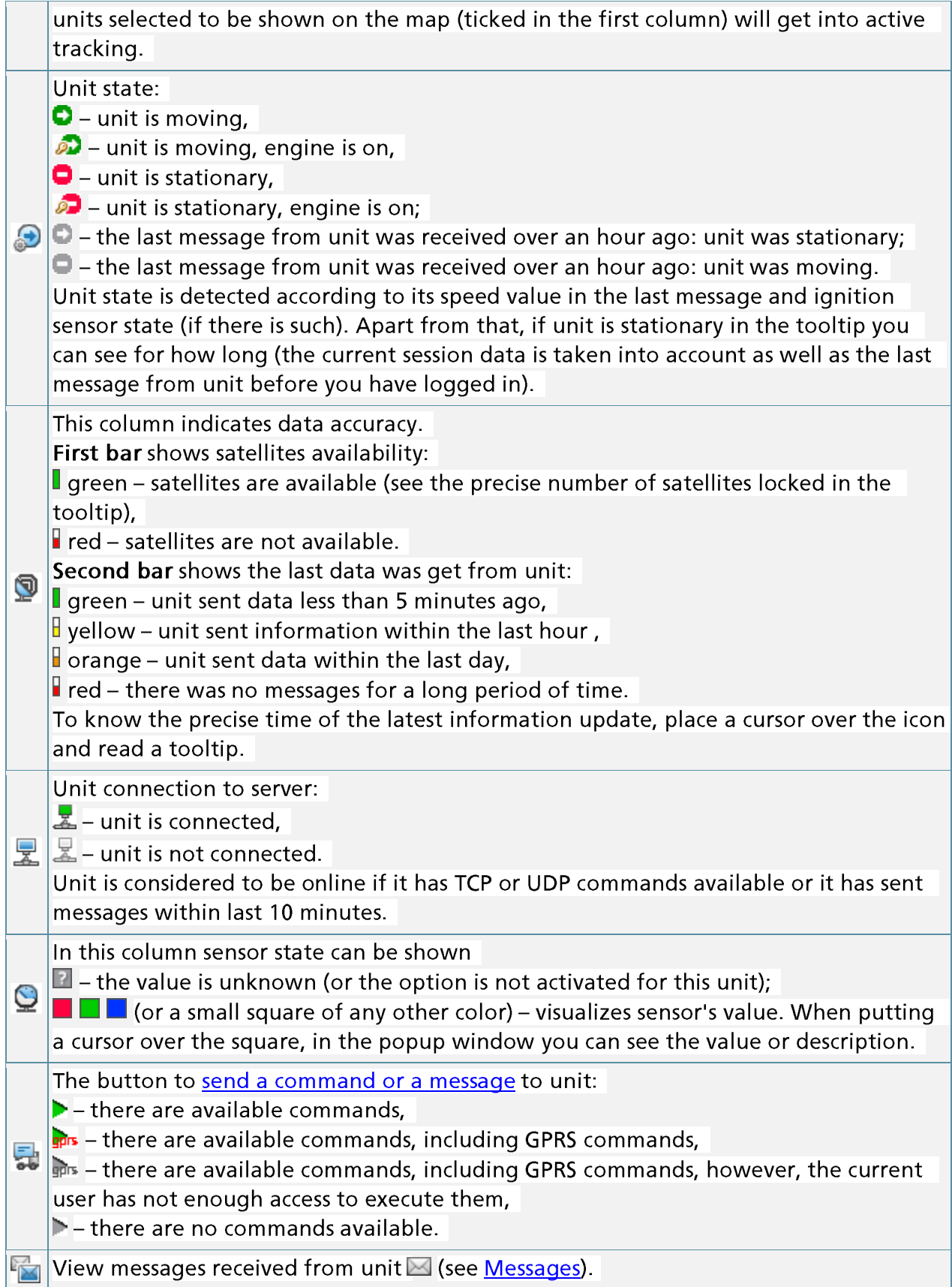

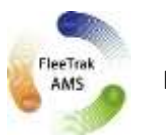

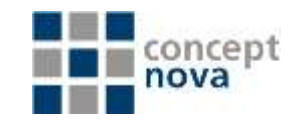

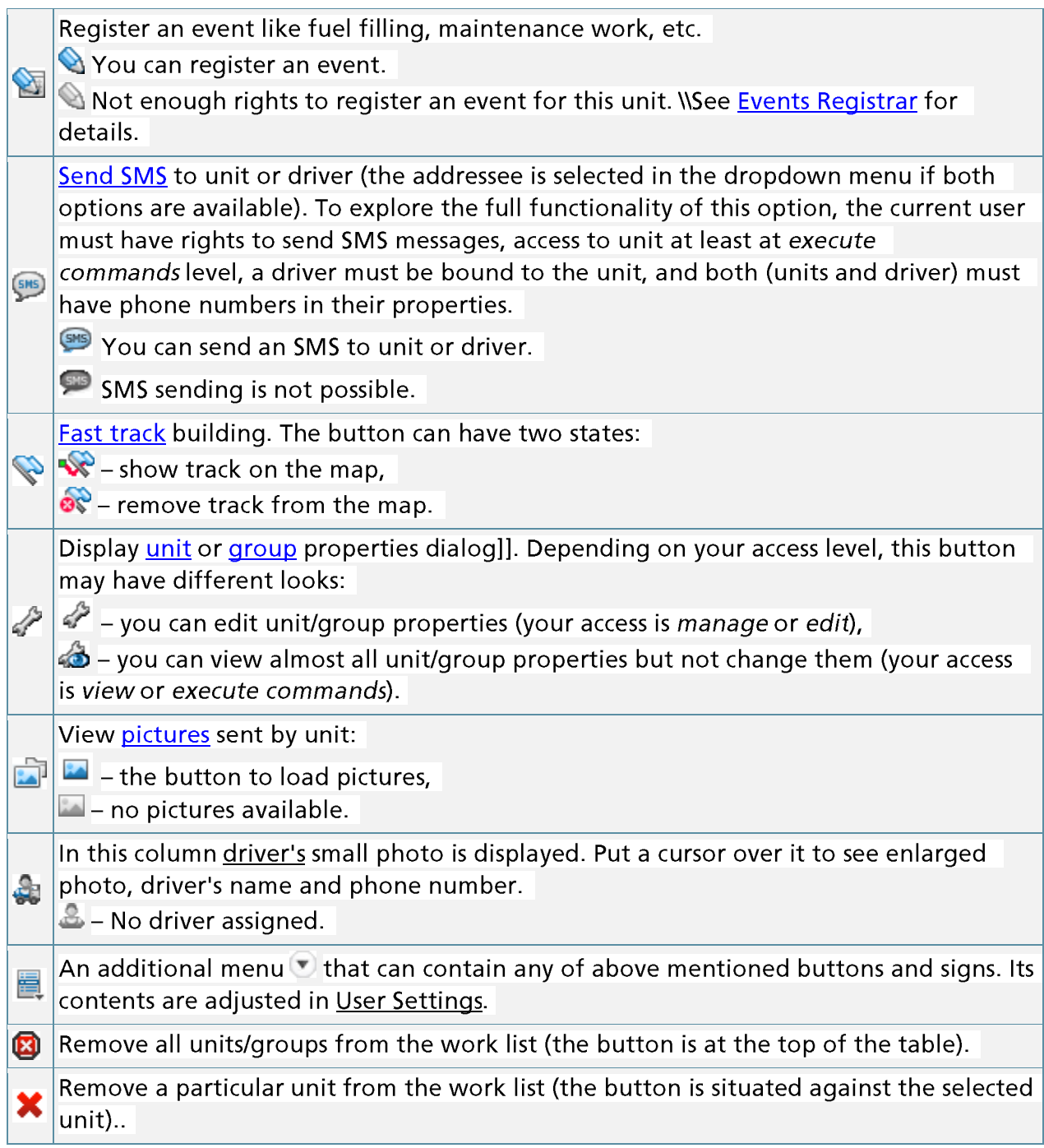

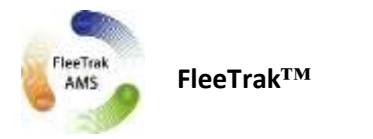

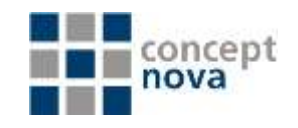

#### **How to Execute Commands**

Command is a request which is sent to a unit. In response, the unit can send its coordinates, take a picture, activate an output, block engine, etc. Available commands depend on type of device used and its configuration.

In the Monitoring panel there can be a button to send commands. The button can obtain different looks: (refer to the icon description for command icons)

Put the cursor over the active button against the needed unit to see the list of available commands.

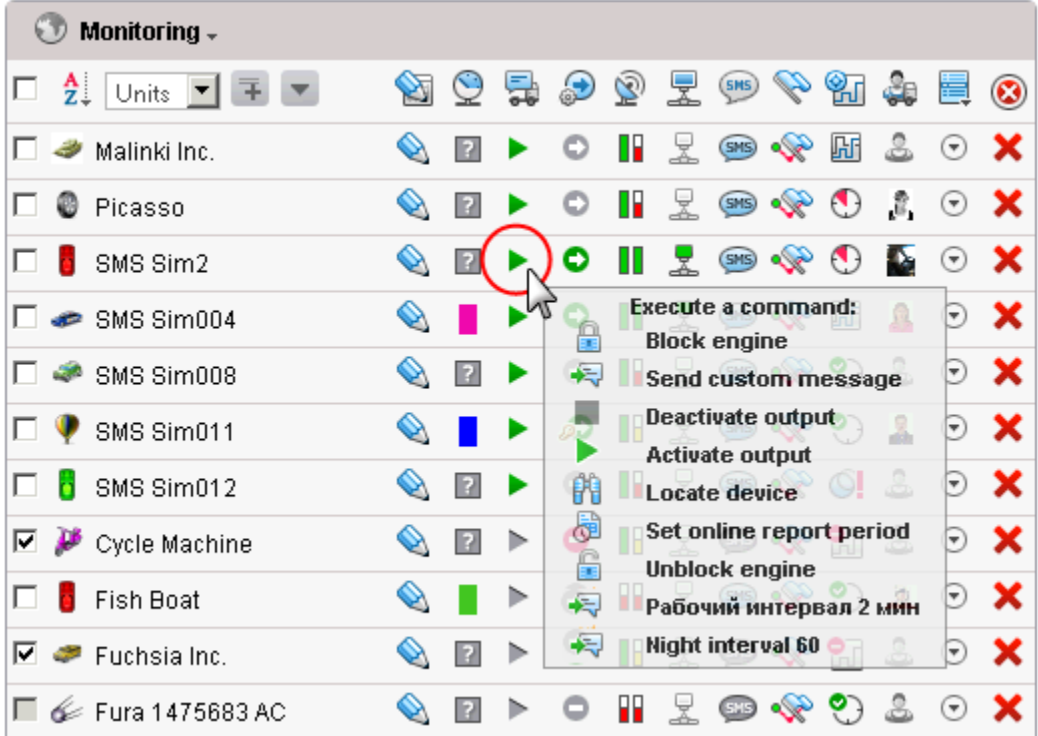

- 1. Push the command button  $\triangleright$  organis
- 2. Select a command from the list of commands available at the moment.
- 3. Set additional parameters if needed, for example, input/output index, report interval, etc. (depending on command type).
- 4. Click OK. The command will be executed immediately, and its result will be reported in the log. To show or hide the log window click on the double-arrow in the right bottom corner of the window.

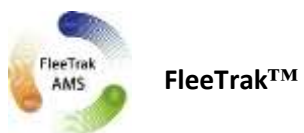

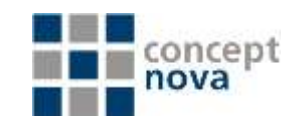

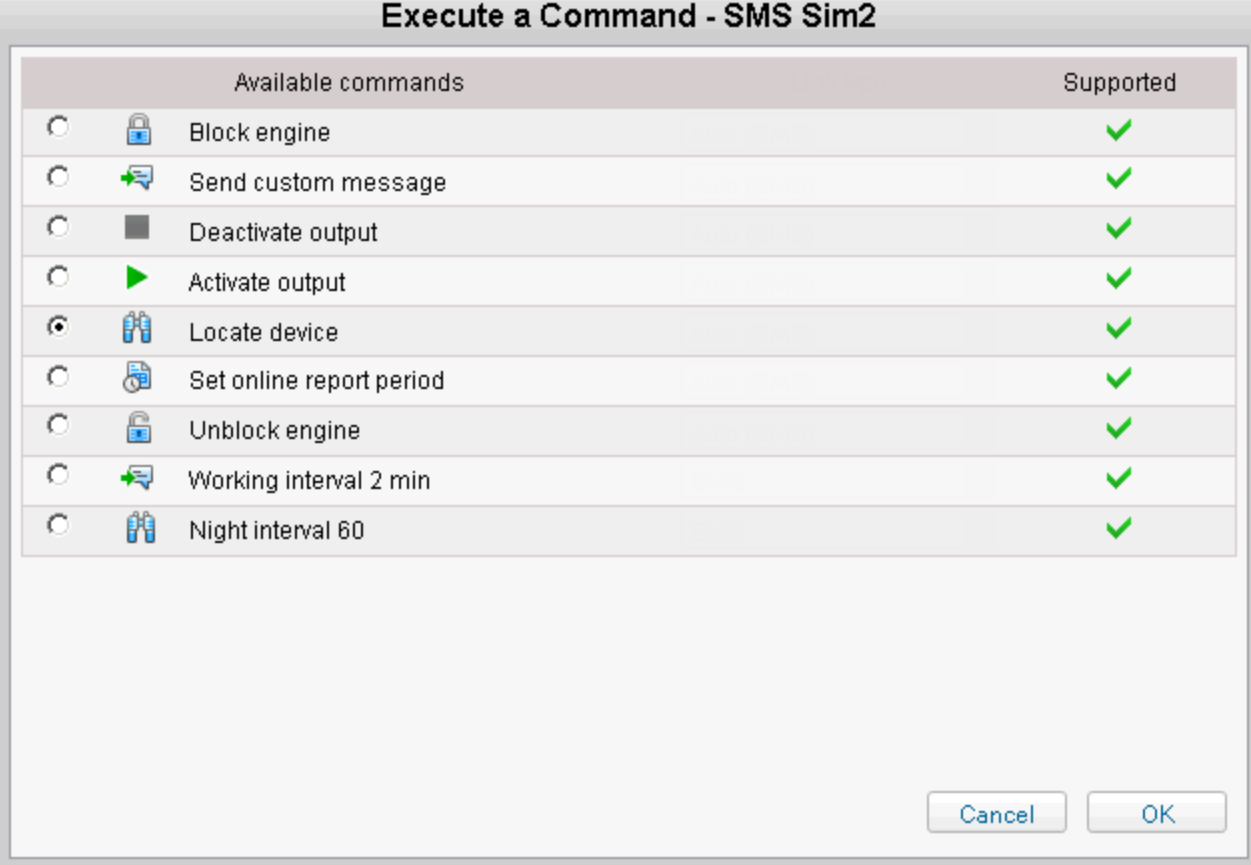

### Note.

If a command you are trying to send has the same name but belong to different types and parameters are not adjusted, then it will be sent without parameters and thus may not be executed properly.